# Getting Started with Zinio for Android Devices

# Using Zinio

**You will need to create an account for the JGRLS magazine collection and the main Zinio website.** You must use the same email address for both accounts (I also suggest that you use the same password). It is recommended that you create your accounts via the website on your computer prior to installing the Zinio app on your tablet or smartphone.

### Select an E-magazine from the JGRLS Zinio Page

Go to [www.jgrls.org](http://www.jgrls.org/) and click on the Zinio E-Magazine link.

- 1. To find magazines, you can search by title, use the drop down category feature (All Genres) on the right, or browse the library's available titles one page at a time.
- 2. When you have found a magazine you want to read, click on the plus sign.

# Create a JGRLS Magazine Collection Account

- 1. If you are using Zinio for the first time, a **Log In** pop up window will appear. Click on the **Create New Account** link.
- 2. Type in your library card number and click **Next**.
- 3. Enter your name, email address and password, and click **Create Account**. Note: If you already have an existing Zinio account, use the same email address.
- 4. Check your email. You will get a message that your registration has been successful. The message will be sent within a couple of minutes. If you do not

see an email in your inbox, check your junk mail folder. Click the **Click Here** link in the email to activate your account.

- 5. The account will activate, and you will be taken back to the JGRLS Zinio Website.
- 6. At this point you may need to log in again by clicking the link in the top right corner.

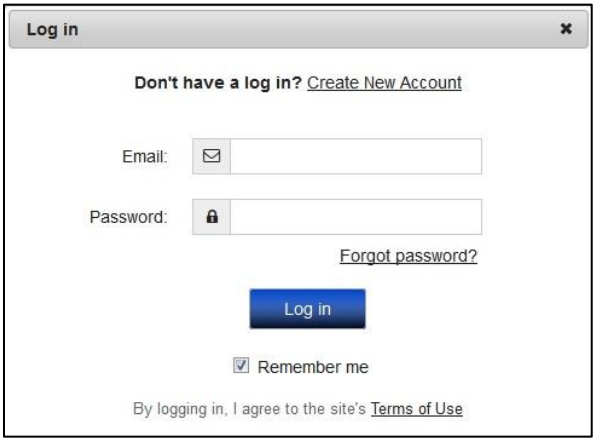

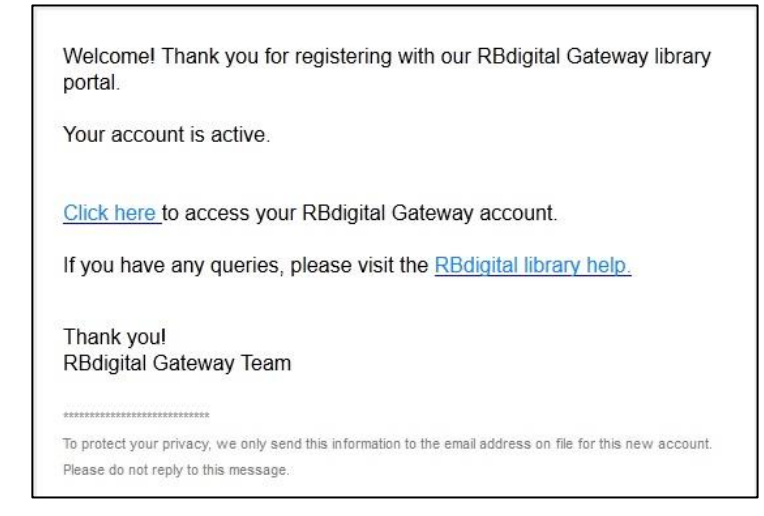

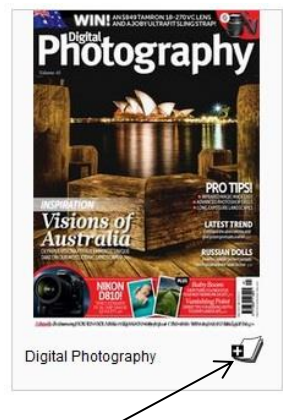

#### Download Zinio App

1. After you log in, scroll down to the bottom of the JGRLS Magazine Collection site and click **Download Your Free Zinio App** for Android.

Download your free Zinio reader app: iPhone iPad Android Win 8 Mac PC Kindle Fire/HD/HDX

2. You will be immediately directed to **Google Play** showing the Zinio App. Click on **Install** and download app.

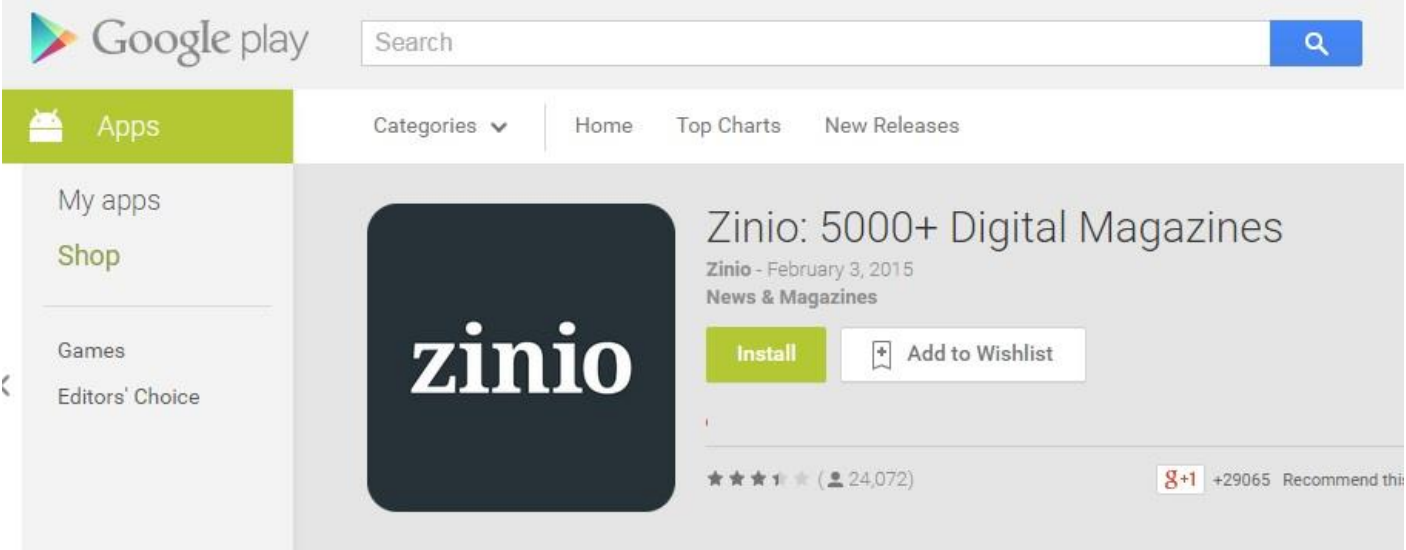

- 3. After the app downloads, open it. Click on the **magazine** at the bottom of your screen and log in. Type in your email address and password. **Remember... This must be the same email address that you used to create your JGRLS Magazine Collection account**.
- 4. After you sign in, your magazines will appear. Click on the arrow to download your magazine to your device. If you have magazines that you did not check out in your account, do not be alarmed. Zinio has occasional promotions throughout the year in which you may receive a free magazine.
- 5. Once it is downloaded, you can immediately begin reading. Swipe to turn pages.

#### **Tips**

To read issues of magazines you have already checked out, go straight to your Zinio App. To add a new magazine title, go to [www.rbdigital.com/jacksongeorgems,](http://www.rbdigital.com/jacksongeorgems) log in, and select magazines.